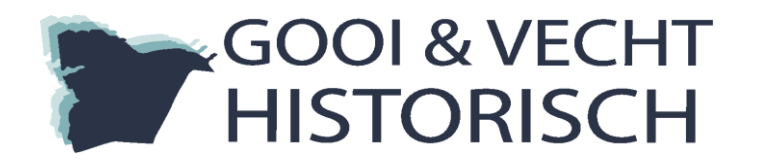

Handleiding Invoer - Bevolkingsregister Kortenhoef

LET OP: Graag alle personen invoeren. Bekijkt u de scan altijd helemaal tot onderaan om er zeker van te zijn dat u alle personen heeft ingevoerd.

# **1. Schermweergave**

Wanneer u begint met invoeren, ziet u onderstaand beginscherm. De scan van het bevolkingsregister wordt bovenaan de pagina getoond en de invoervelden daar onder.

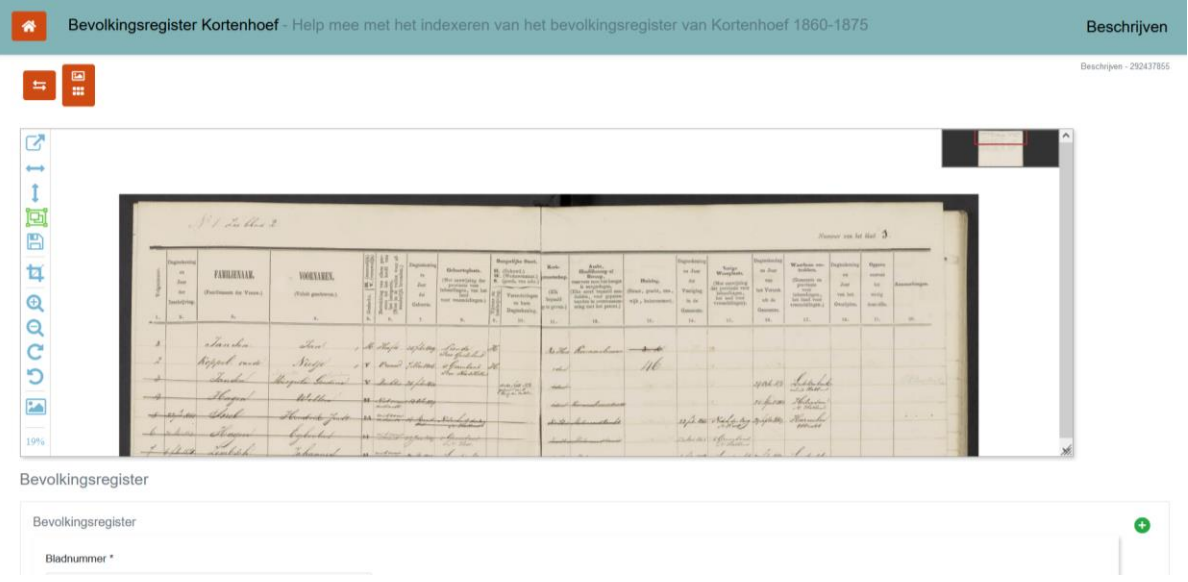

Mocht u de weergave van het scherm willen wijzigen, dan kunt u op de knoppen links bovenin het scherm klikken. De invoervelden kunnen naast of onder de scans getoond worden.

Daarnaast kunt u door middel van de toetsencombinatie CTRL- en CTRL+ het totale scherm vergroten en verkleinen.

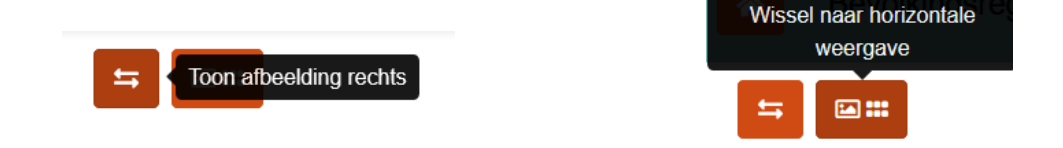

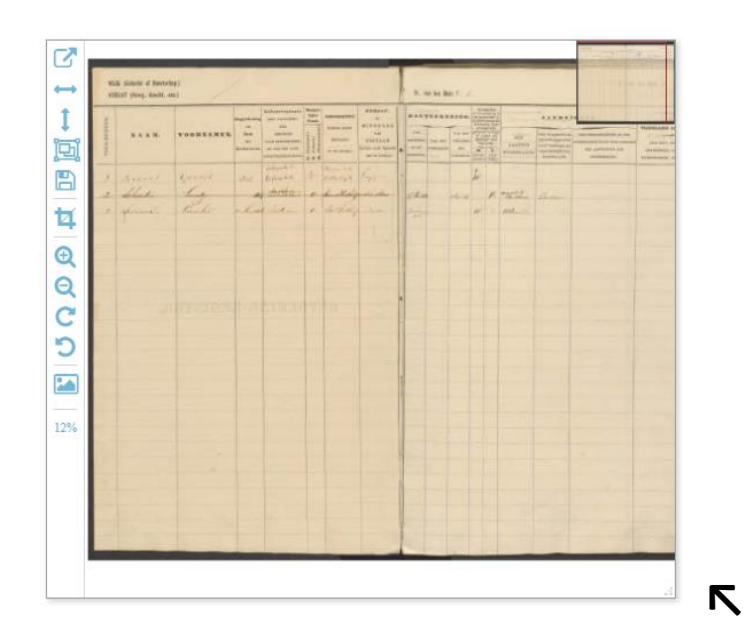

U kunt de scan groter maken door de hoek van het scherm (hierboven aangegeven met een pijl) naar rechtsonder te trekken.

Daarnaast kunt u met uw muis inzoomen op de scan, zodat deze beter leesbaar wordt.

### **2. Invoervelden**

Wanneer u de scan goed leesbaar in beeld heeft, kunt u beginnen met het invoeren van de velden. De velden die u gaat invullen zijn het bladnummer, de familienaam, tussenvoegsel, voornamen, leeftijd, geboorteplaats en het beroep.

### **Bladnummer** Dit veld is verplicht!

In dit veld vult u het nummer in dat staat genoteerd achter Nummer van het blad, rechts bovenaan de scan.

#### Familienaam en tussenvoegsel Dit veld is verplicht!

In dit veld vult u de naam en eventueel het tussenvoegsel in dat staat genoteerd onder de kolom Familienaam.

FAMILIENAAM.

Nummer van het blad

- Voer de achternaam volledig in. Als er het woord 'idem', 'id.' of twee aanhalingstekens staan, dan neemt u de voorgaande achternaam over.
- Twijfelt u over een naam, kijk dan eens op<https://www.wiewaswie.nl/> of op <https://www.cbgfamilienamen.nl/nfb/>
- Getrouwde vrouwen worden met hun meisjesnaam ingevoerd; niet met de achternaam van hun echtgenoot.
- De naam graag letterlijk overnemen, ook wanneer hier fouten in staan.
- Twijfelt u over bepaalde letters, vervang deze dan door sterretjes. Bijvoorbeeld Jans\*\*
- De toevoeging 'junior' mag achter de achternaam.
- Als er een familienaam ontbreekt, graag een invoeren.

### **Voornamen** Dit veld is verplicht!

In dit veld vult u de voornamen in die staan genoteerd onder de kolom Voornamen.

- Meerdere voornamen neemt u achter elkaar over, gescheiden door een spatie. Het kan voorkomen dat iemand zoveel voornamen heeft, dat ze over twee regels geschreven staan.
- De namen graag letterlijk overnemen, ook wanneer hier fouten in staan. Afkortingen van voornamen niet uitschrijven.
- Twijfelt u over bepaalde letters, vervang deze dan door sterretjes. Bijvoorbeeld Adria\*\*
- De patroniem, bijvoorbeeld Jansen, mag achter de voornaam.
- Als er een voornaam ontbreekt, graag een invoeren.

### **Geboortedatum**

In dit veld vult u de datum en/of het jaar in, dat staat genoteerd onder de kolom Dagteekening en Jaar der Geboorte.

- De datum wordt ingevuld als dd-mm-jjjj. Bijvoorbeeld 21 december 1860 wordt ingevuld als: 21-12-1860.
- Soms is het jaartal niet voluit geschreven en bestaat deze uit 2 cijfers, bijvoorbeeld '56. Dit moet worden aangevuld tot een 4-cijferig jaartal, dus 1856.
- Wordt er alleen een jaartal vermeld (b.v. 1823), dan voert u enkel het jaartal in.
- Wordt zowel een jaartal als een leeftijd vermeld, voer dan alleen het jaartal in.
- Staat er alleen een leeftijd vermeld? Laat het veld dan leeg.

#### **Geboorteplaats**

In dit veld vult u de plaats in die staat genoteerd onder de kolom Geboorteplaats.

- Plaatsnamen kiest u uit een dropdown menu. Hierin staan de plaatsnamen met hun moderne schrijfwijze. Kies de juiste plaatsnaam uit de lijst en klik deze aan. U kunt in het veld beginnen met typen; de lijst verschijnt dan vanzelf.
- Mocht u niet weten om welke moderne plaatsnaam het gaat, dan kunt u de naam bijvoorbeeld opzoeken via Google.
- Mocht de naam niet in de lijst voorkomen, dan schrijft u de plaatsnaam voluit moderne schrijfwijze – en klikt u op de knop 'Toevoegen waarde "*plaatsnaam*"'.

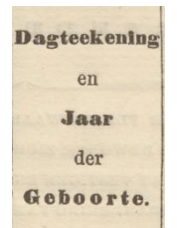

**GEBOORTEPLAATS.** 

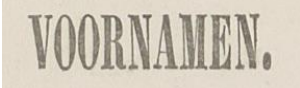

#### **Beroep**

In dit veld vult u het beroep in dat staat genoteerd onder de kolom Ambt, Hoofdberoep of Beroep.

- Beroepen kiest u uit een dropdown menu. Hierin staan de beroepen met hun moderne naam en schrijfwijze. Kies het juiste beroep uit de lijst en klik dit aan. U kunt in het veld beginnen met schrijven, de lijst verschijnt dan vanzelf.
- Mocht het beroep niet in de lijst voorkomen, dan schrijft u het beroep voluit moderne schrijfwijze – dan klikt u op 'spatie' en dan op de knop 'Toevoegen waarde "beroep"'.
- Mocht u niet weten om welk beroep het gaat, dan zou u bijvoorbeeld kunnen kijken op <http://www.beroepenvantoen.nl/>
- Als er meerdere beroepen staan genoteerd, kunt u met het groene plusteken een extra veld aanmaken. Ook doorgehaalde beroepen mag u hier in noteren.
- Als er niets vermeld is bij het beroep, dan laat u het veld leeg.
- Als er het woord 'idem', 'id.' of twee aanhalingstekens staan, dan neemt u het bovenstaande beroep over.
- Als er 'Zonder beroep', 'Z.b.', 'geen' of 'O' staat, dan kiest u voor 'Zonder beroep'.

#### **Meerdere personen**

Wanneer er meer dan één persoon op de scan staat, kunt u met het meest rechter plusknopje nieuwe invoervelden toevoegen.

Graag alle personen op de scan invoeren, ook doorgestreepte personen!

#### **Opmerkingen**

Wilt u de projectleider iets melden over de scan: heeft u iets geks gezien of heeft u juist een bijzondere naam gevonden, dan kunt u een opmerking maken via de opmerkingenknop. Laat het vooral weten!

# Opmerkingen

## **3. Aandachtspunten**

- Er komen ook scans voor, die al gedeeltelijk zijn ingevuld. De reeds ingevulde velden zijn grijs. Graag de ontbrekende gegevens invoeren. De gegevens die al ingevuld zijn, kunt u niet aanpassen. Mocht u hier een fout in zien, dan kunt u dat melden via de knop Opmerkingen.
- Diakritische tekens (zoals é, ë, ö) en hoofdletters neemt u over zoals op de scan, ook als het in strijd is met de huidige schrijfwijze.
- Ook doorgestreepte namen voert u in. Dit betreft vaak bewoners die later zijn verhuisd.
- Als er gegevens zijn doorgehaald én verbeterd, voert u enkel de nieuwe tekst in.

# Ambt. Hoofdberoep of Beroer

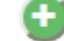

- Als een persoon meerdere keren op een scan voorkomt, voert u deze ook meerdere keren in.
- Een scan met enkel een bladnummer of nog minder (b.v. de scan van een kaft) dient u als onleesbaar aan te merken.
- Na ongeveer een uur, zonder invoeren, moet u opnieuw inloggen bij crowdsourcing om verder te gaan met invoeren. U krijgt dan dezelfde kaart waar u mee bezig was.

Komt u er niet uit, stelt u mij gerust een vraag vi[a s.zanoli@hilversum.nl.](mailto:s.zanoli@hilversum.nl) Ik probeer uw vraag zo snel mogelijk te beantwoorden.

# **4. Opslaan**

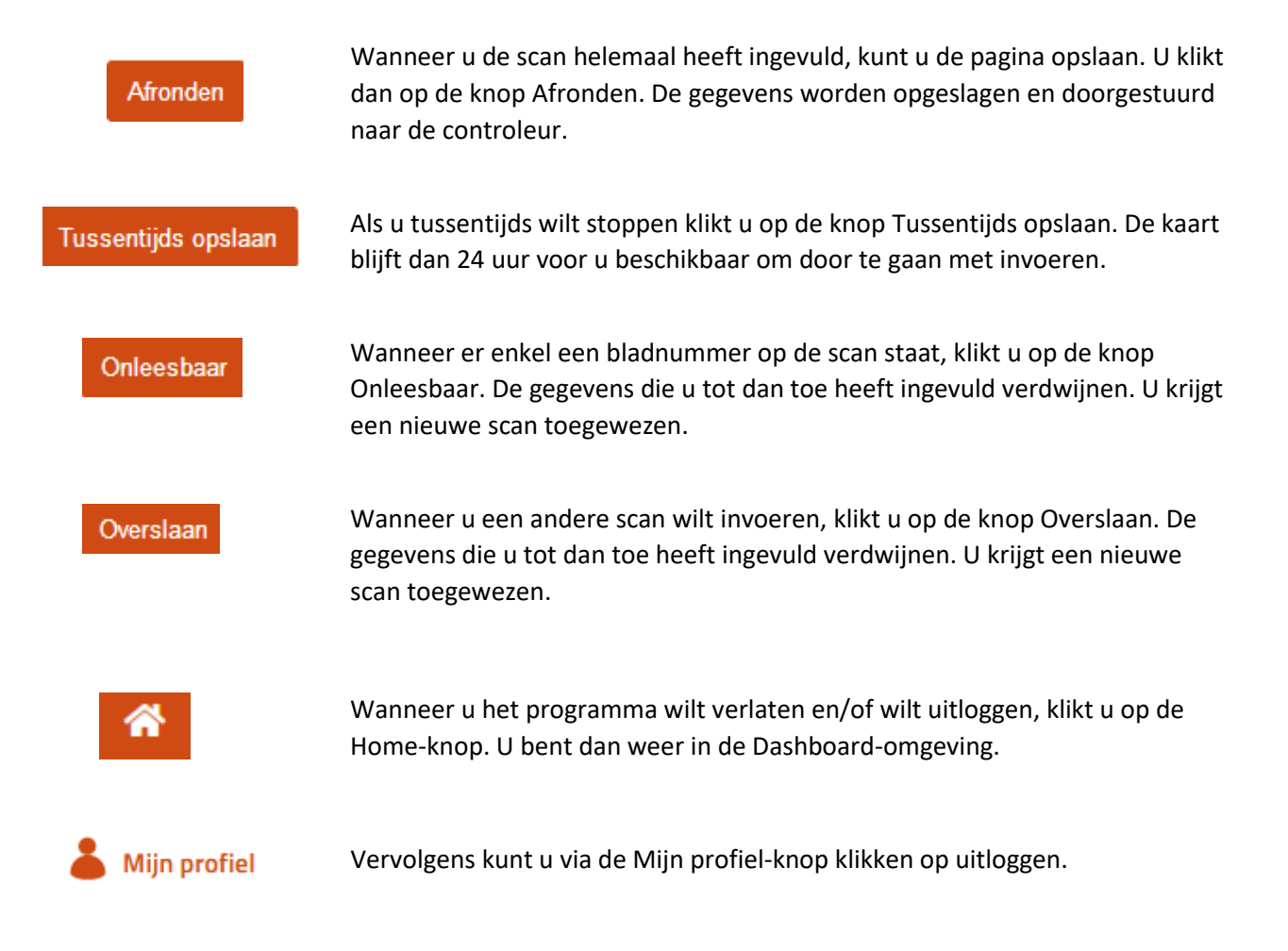

# Hartelijk dank voor uw hulp, ik wens u veel invoer-plezier!